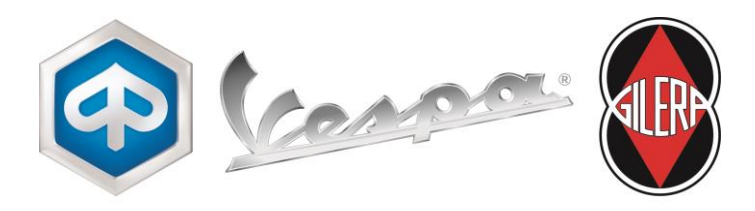

## **TECHNICAL BULLETIN P\_171005\_TC\_EN 18/12/2017**

**Model:** Certain Piaggio models

# **Subject:**new software for multimedia platform 2.0 (accessory p/n 606522M and spare part number 2D000305)

Dear Dealer / Service Centre,

Please note that another new software update for the vehicle-smartphone interface infotainment system is now available for the aforementioned models via the P.A.D.S. diagnostic tool (which must be updated to the most recent version available).

This software update is necessary to enable the functionality of the data exchange system on certain new models produced from 2017, and with any iOS and Android smartphone. We recommend that vehicles be updated during pre-delivery or the next time vehicles already in circulation are brought to the repair shop.

It is imperative that your remind customers that they **must** also update the app on their smartphone, downloading the latest version from the relative store (see table below), when the PMP 2.0 software is updated on the vehicle:

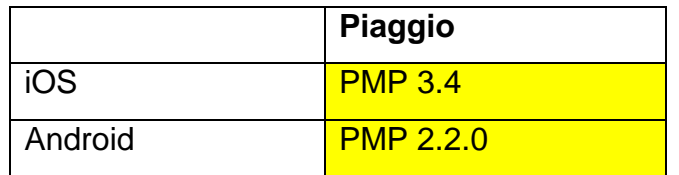

When customers update the app on their smartphones, they will be notified that they must take their vehicle to an authorised service centre to update the software of the PMP 2.0 unit on their vehicle.

**The new PMP software (PiaggioPMP2\_v250) in ONLY compatible with the new app versions indicated above.**

**Note however that the App versions indicated in the table are still compatible with the PMP 1.0 ECU.**

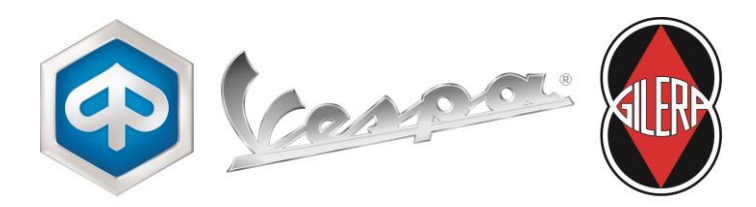

#### **N.B.:**

The PMP interface cable, **P/N 021011Y** (see photo 1), which is purchasable as an accessory for the P.A.D.S., is required to update the software on the aforementioned models.

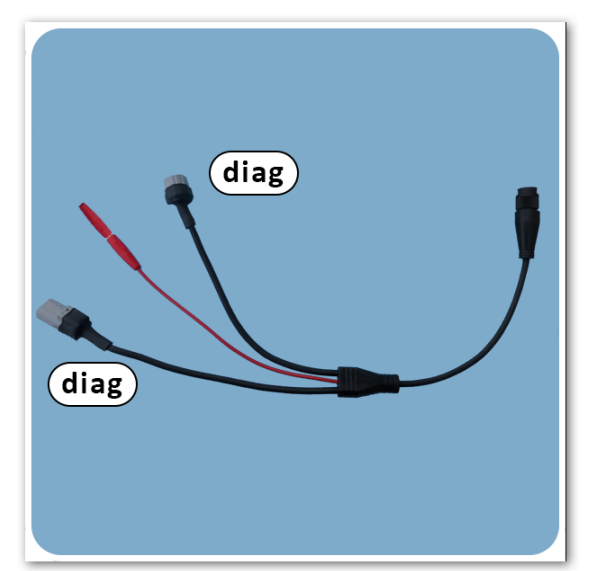

## **Photo 1 (A-MP interface cable, P/N 021011Y)**

## **INSTRUCTIONS**

Check that the battery is charged and working correctly, or connect to a buffer battery before starting the update described herein.

Connect the cable 021011Y between the P.A.D.S. tool and the connector of the PMP 2.0 unit (the red wire must not be used and must be insulated) with the ignition switch OFF and then turn the ignition to ON.

From the P.A.D.S. menu **"\*model\*/infotainment/reprogramming"**, select the software version *PiaggioPMP2\_v250* and press **"OK"** to confirm.

Do not turn the ignition switch to OFF or close the P.A.D.S. interface programme during the software update procedure.

Once the PMP 2.0 software of the ECU on the vehicle has been updated, the customer must update the app for the multimedia platform on their smartphone by downloading the latest version from the relative store.

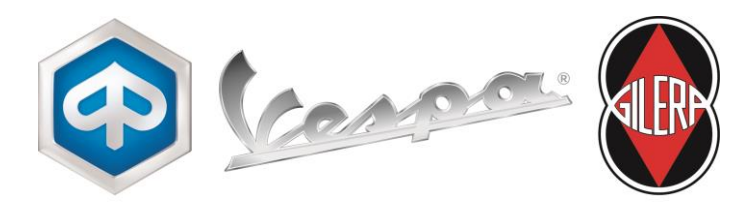

The following procedure is recommended:

- Uninstall the app from the smartphone;
- go to the Bluetooth settings menu on the smartphone and unpair the device "BT-Router/PMP";
- from the Bluetooth settings menu on the smartphone, pair the smartphone with the "BT-Router/PMP" again:

turn the ignition switch on and wait for "BT-Router/PMP" to appear in the list of devices detected by the smartphone . Select the device. After few seconds, a PIN code will be requested to continue with the pairing process (on almost all devices).

**N.B. The PIN code is "0000" for all PMP 2.0 devices.**

**In certain cases, a message may be displayed indicating that the pairing procedure has failed even though it has been completed successfully.**

- download the latest app version from the relative store;
- launch the app.

This procedure must be carried out in the order given.

Compatibility with the new app version:

- only iOS devices from the iPhone 4S on are compatible;
- only Android devices running Android 5.0 and later versions are compatible.

Please do not hesitate to contact our Technical Support Service for any further information or assistance.

Best regards,

Piaggio & C. SpA Business Unit Aftersales Operations & Technical Service